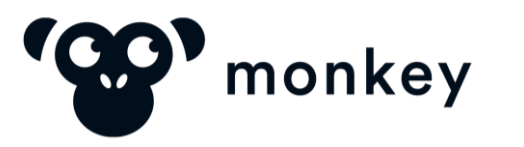

MANUAL DO FORNECEDOR **GUIA DE USO DA PLATAFORMA MONKEY**

### **Fluxo da Operação na Plataforma**

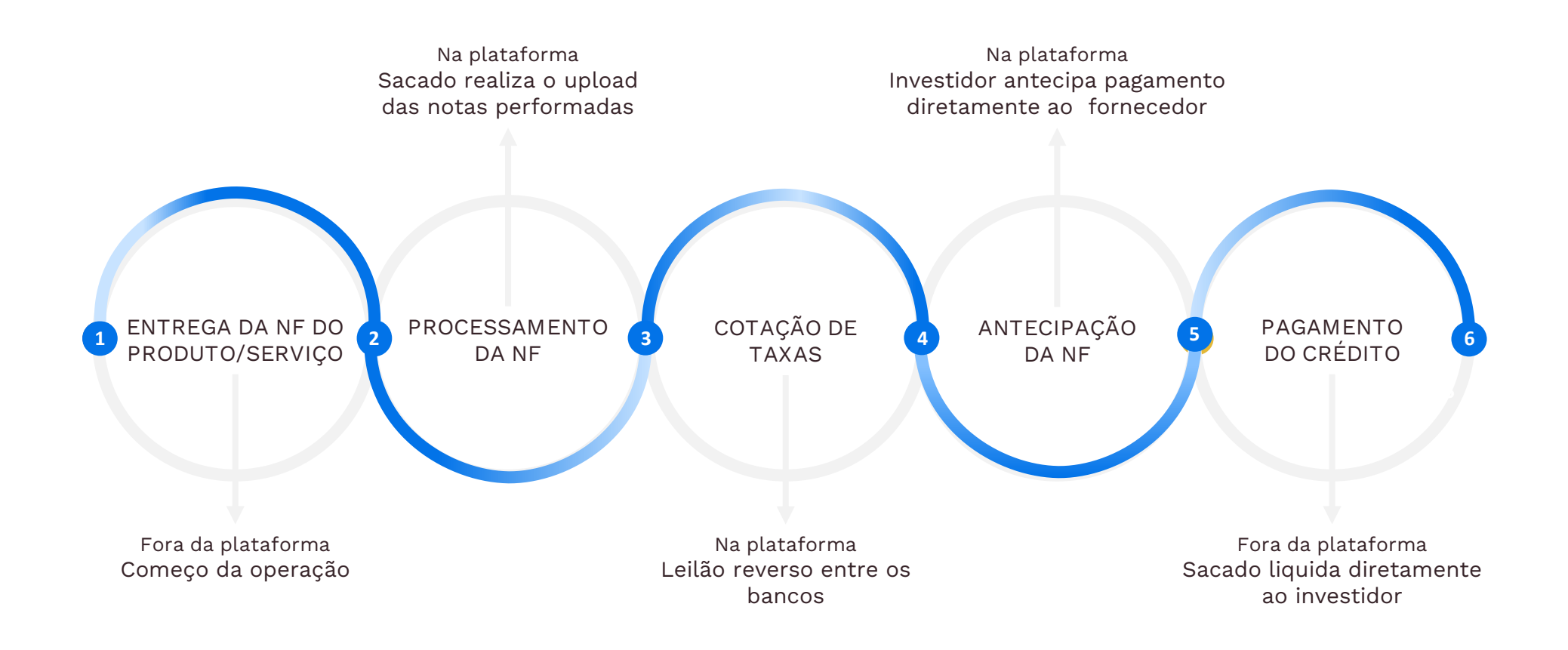

Saiba mais sobre como a plataforma funciona! [CLIQUE AQUI](https://drive.google.com/file/d/1SWp5jqoCZQtXgn00v1VkvI_gmAvOXljg/view?usp=sharing)

<span id="page-2-0"></span>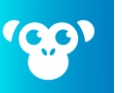

**[2](#page-4-0)**

# **Sumário**

### **[Cadastro de usuário](#page-3-0)**

[Como criar seu usuário ou participar de outros programas](#page-3-0)

### **[Cadastro de Empresa](#page-4-0)**

[Como cadastrar a sua empresa](#page-4-0)

# **[3](#page-6-0)**

**[4](#page-9-0)**

**[5](#page-13-0)**

**[6](#page-15-0)**

**[7](#page-16-0)**

**[8](#page-17-0)**

### **[Termo de Adesão à Plataforma e cadastro de Conta Bancária](#page-6-0)**

[Como assinar o termo de adesão à plataforma e adicionar sua conta de recebimento de antecipação](#page-6-0)

# **[Simulando Taxas e Solicitando Antecipações](#page-9-0)**

[Como visualizar as taxas e fazer sua solicitação de antecipação](#page-9-0)

# **[Acompanhando as Solicitações](#page-13-0)**

[Como confirmar se a solicitação deu certo e o seu status](#page-13-0)

### **[Relatório de Operações](#page-15-0)**

[Como baixar um relatório com detalhes das operações realizadas](#page-15-0)

### **[Visão Geral](#page-16-0)**

[Como ver um resumo das operações da sua empresa](#page-16-0)

# **[Configurações](#page-17-0)**

[Como adicionar um usuário e definir quais e-mails receber da plataforma](#page-17-0)

#### Público 3 (confidencial) **[Perguntas Frequentes](#page-23-0)**

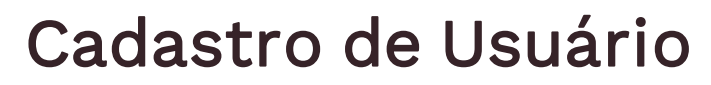

Caso este seja seu primeiro programa na Monkey

#### **1 Crie sua Conta**

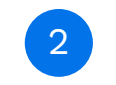

**2 Acesse o seu E-mail e Habilite sua Conta**

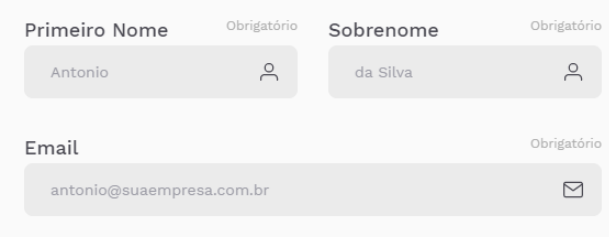

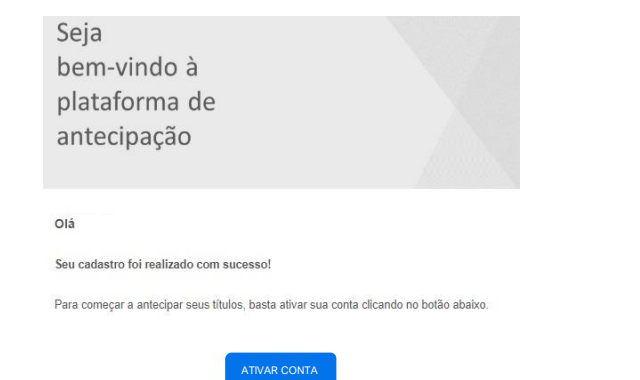

Problemas para abrir o link? Clique aqui.

Seu cadastro foi ativado com sucesso! Você será redirecionado para a página de login.

Esqueci minha senha Ainda não sou cadastrado(a). Clique aqui

- Na página inicial clique em "Cadastre-se";
- Confira o Termo de Adesão à Plataforma e clique em aceitar, se estiver de acordo;
- Preencha todos os campos para cadastrar seu usuário.
- Você irá receber um e-mail de confirmação (confira a sua caixa de spam).
- Clique no link do e-mail e ative a sua conta.
- Você receberá um e-mail de confirmação assim que sua conta for aprovada.

**[8](#page-17-0)**

**[3](#page-6-0)**

**[2](#page-4-0)**

<span id="page-3-0"></span>**[1](#page-3-0)**

**[4](#page-9-0)**

**[5](#page-13-0)**

**[6](#page-15-0)**

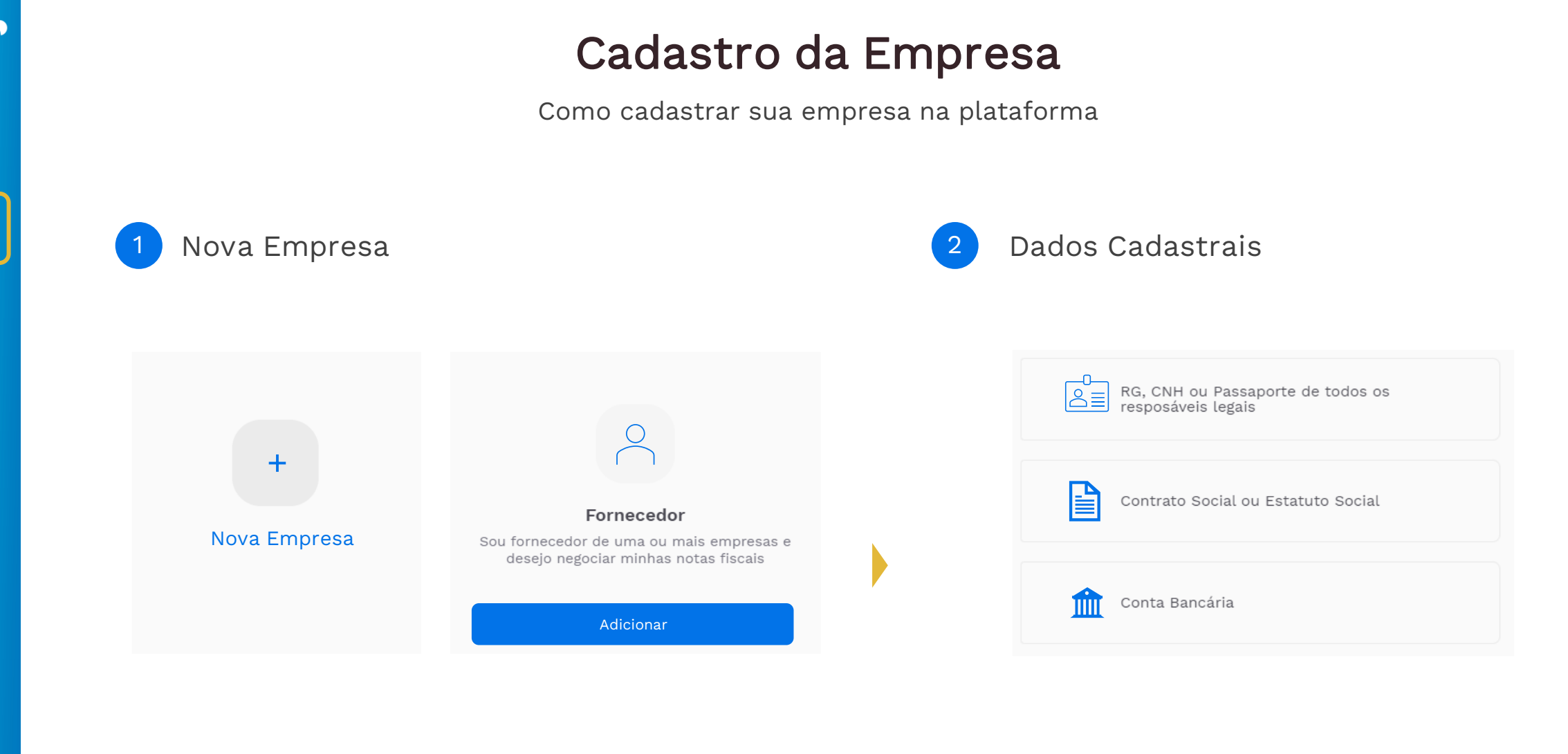

▪ Acesse sua conta e clique em "Nova empresa" para cadastrar a sua empresa.

Público 5 (confidencial)

**•** Selecione para cadastrar fornecedor.

**[3](#page-6-0)**

**[2](#page-3-0)**

**[1](#page-3-0)**

<span id="page-4-0"></span>**CC** 

**[4](#page-9-0)**

**[5](#page-13-0)**

**[6](#page-15-0)**

**[7](#page-16-0)**

**[8](#page-17-0)**

- Preencha todos os campos e realize o upload da documentação solicitada.
- Responsável Legal: responsáveis legais correspondem às pessoas que possuem poderes para assinar, por exemplo, contratos de financiamento.

### **Cadastro da Empresa**

Como cadastrar sua empresa na plataforma

# **[2](#page-3-0)**

**[3](#page-6-0)**

**[1](#page-3-0)**

**[4](#page-9-0)**

**[5](#page-13-0)**

**[6](#page-15-0)**

**[7](#page-16-0)**

#### **3 Cadastro da Conta Bancária 4 Aguarde Aprovação**

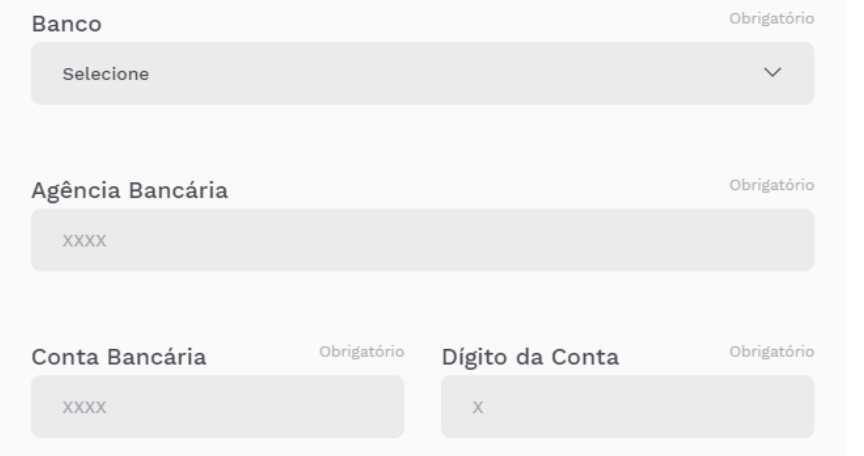

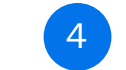

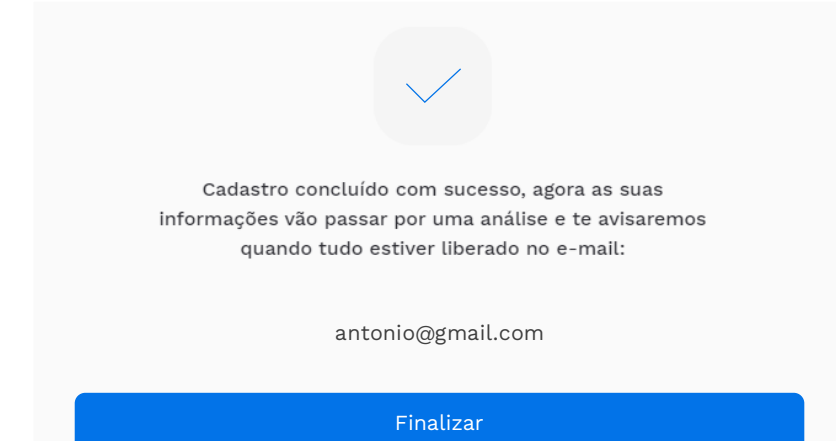

- Insira os dados da conta bancária em que deseja receber suas antecipações. Essa conta pode ser de qualquer banco.
- É necessário que a conta bancária esteja vinculada ao CNPJ da empresa cadastrada.

▪ Aguarde o seu cadastro ser aprovado pelas instituições financeiras parceiras.

### **Assinatura do Termo de Adesão**

Como assinar o Termo de Adesão à Plataforma

### **1 E-mail com Termo de Adesão 2 Suporte**

**[4](#page-9-0)**

**[3](#page-3-0)**

<span id="page-6-0"></span>**[1](#page-3-0)**

**[2](#page-4-0)**

**[5](#page-13-0)**

**[6](#page-15-0)**

**[7](#page-16-0)**

**[8](#page-17-0)**

**[9](#page-23-0)**

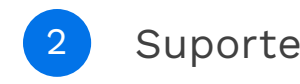

Caixa de entrada Assinatura do Termo de Adesão/Contrato do Programa - documento da DocuSign p... **DocuSign** 

- Após realizar o cadastro da empresa, os responsáveis legais receberão no e-mail o Termo de Adesão à Plataforma para assinatura, que chegará em nome da Docusign com o assunto "Termo de Adesão/Contrato do Programa";
- A assinatura do Termo de Adesão à Plataforma deverá ser feita via DocuSign pelo(s) responsável(is) legal(is);
- Para realizar a assinatura abra o e-mail recebido da DocuSign e clique em "Revisar Documento";

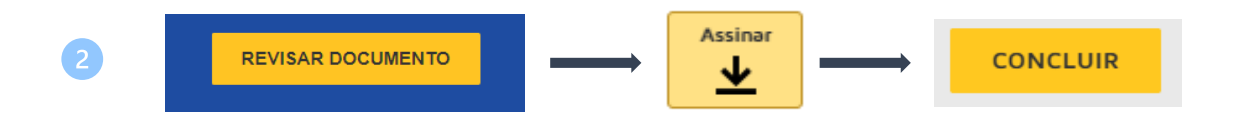

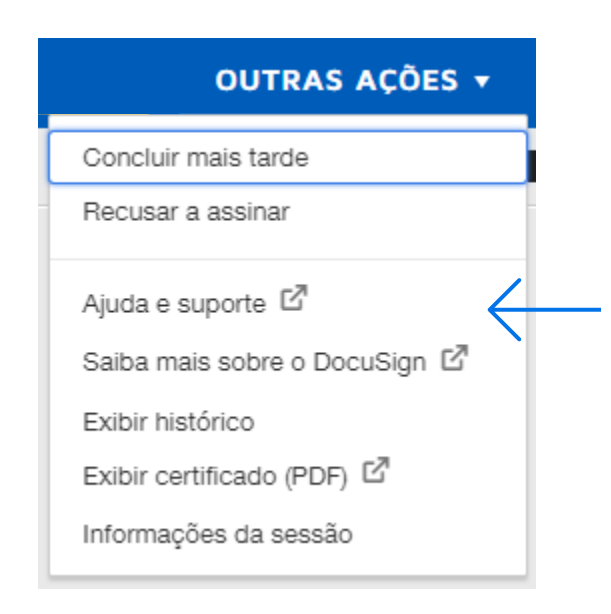

- Ao abrir o site da DocuSign, revise o Termo de Adesão à Plataforma, e, estando de acordo, clique em "Assinar";
- Depois de concluir a Assinatura, clique em "Concluir";

Público 7 (confidencial)

▪ Os responsáveis legais receberão um e-mail de confirmação da assinatura do Termo.

▪ Em caso de dúvida, entre em contato com o suporte do DocuSign, clicando em "Outras Ações" e em seguida em "Ajuda e Suporte".

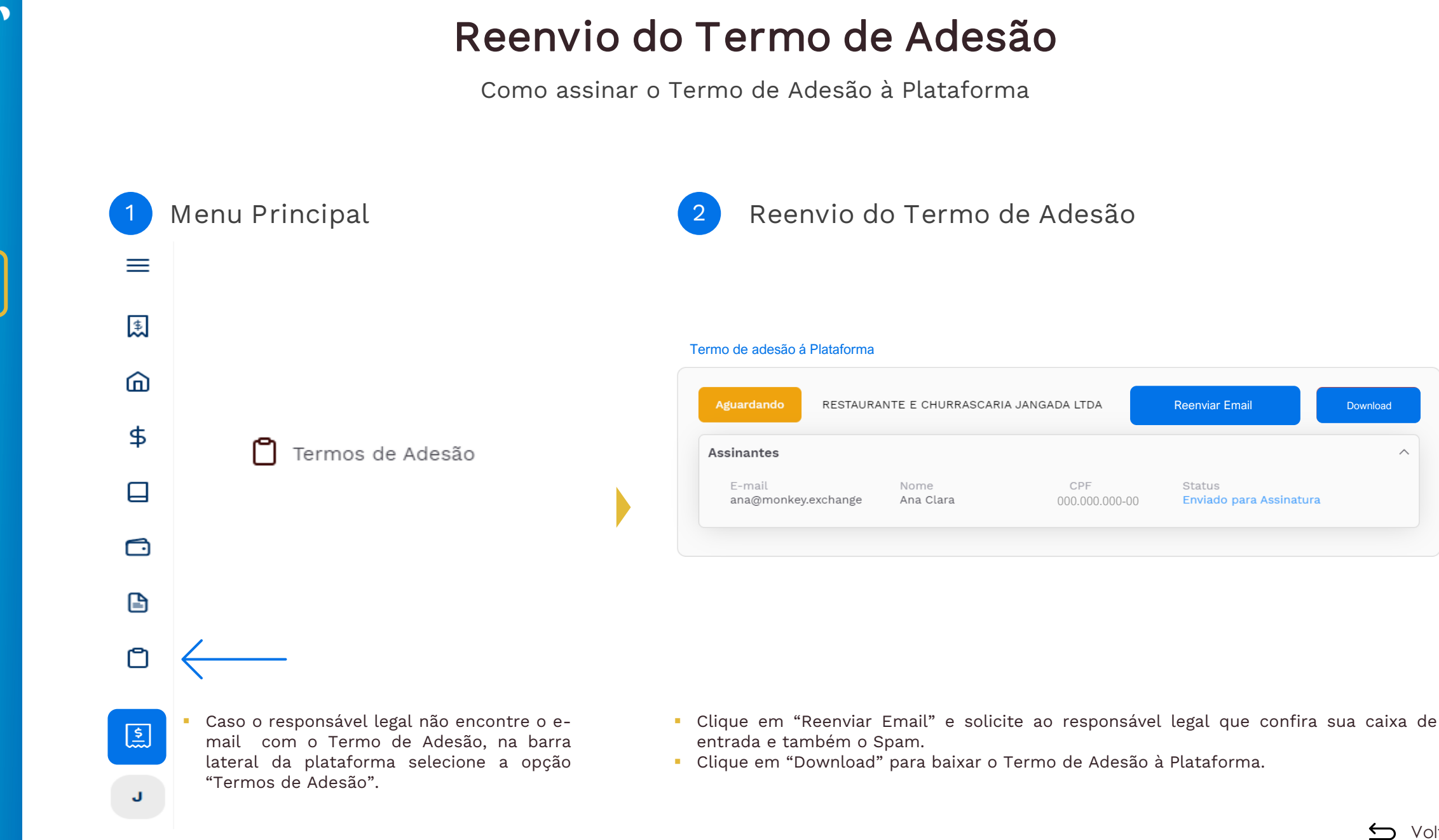

Público 8 (confidencial)

**[4](#page-9-0)**

**[1](#page-3-0)**

**[2](#page-4-0)**

**[3](#page-3-0)**

**[5](#page-13-0)**

**[6](#page-15-0)**

**[7](#page-16-0)**

**[8](#page-17-0)**

**[9](#page-23-0)**

 $\wedge$ 

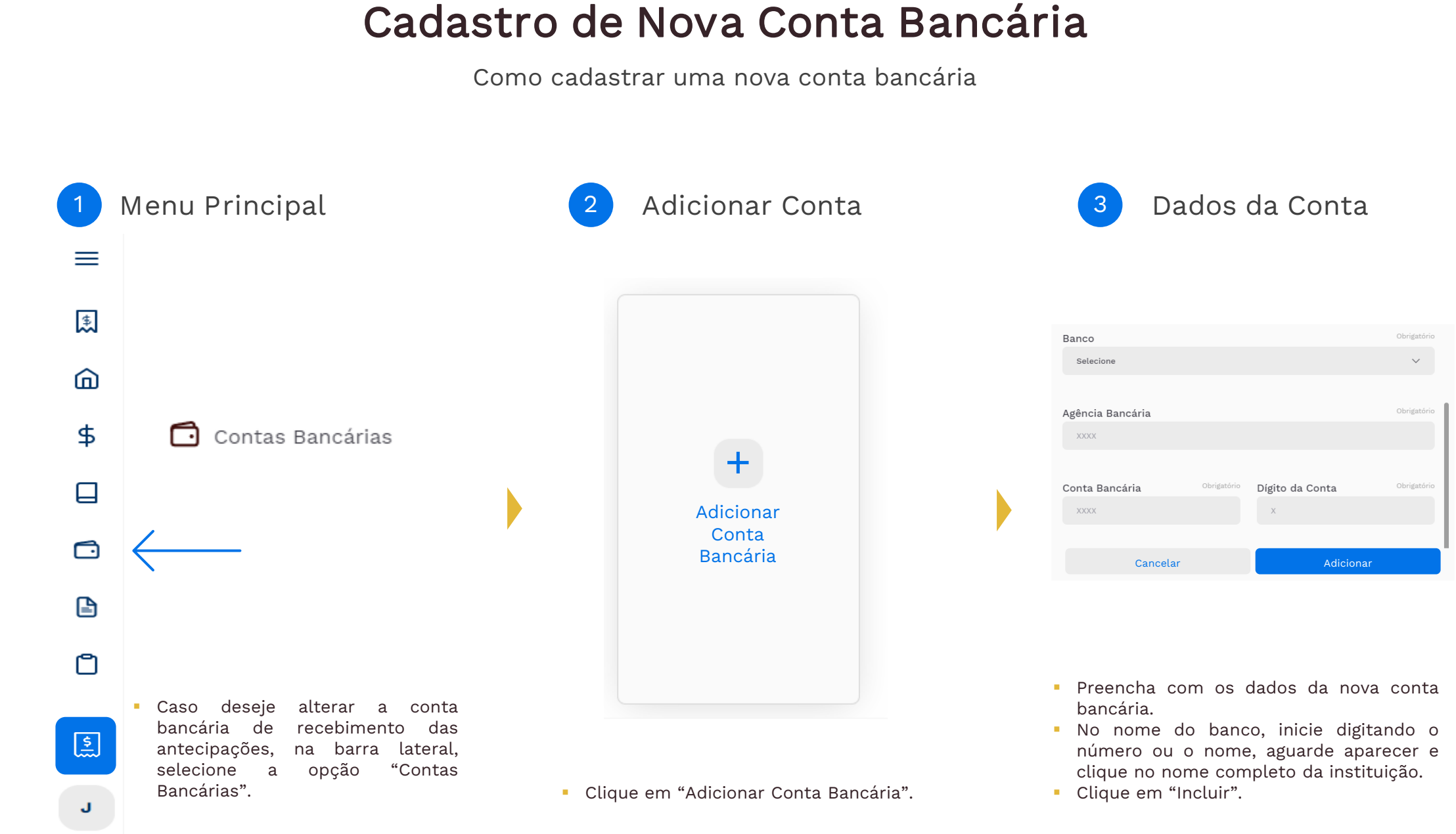

Público 9 (confidencial)

**[4](#page-9-0)**

**[1](#page-3-0)**

**CO** 

**[2](#page-4-0)**

**[3](#page-3-0)**

**[5](#page-13-0)**

**[6](#page-15-0)**

**[7](#page-16-0)**

**[8](#page-17-0)**

<span id="page-9-0"></span>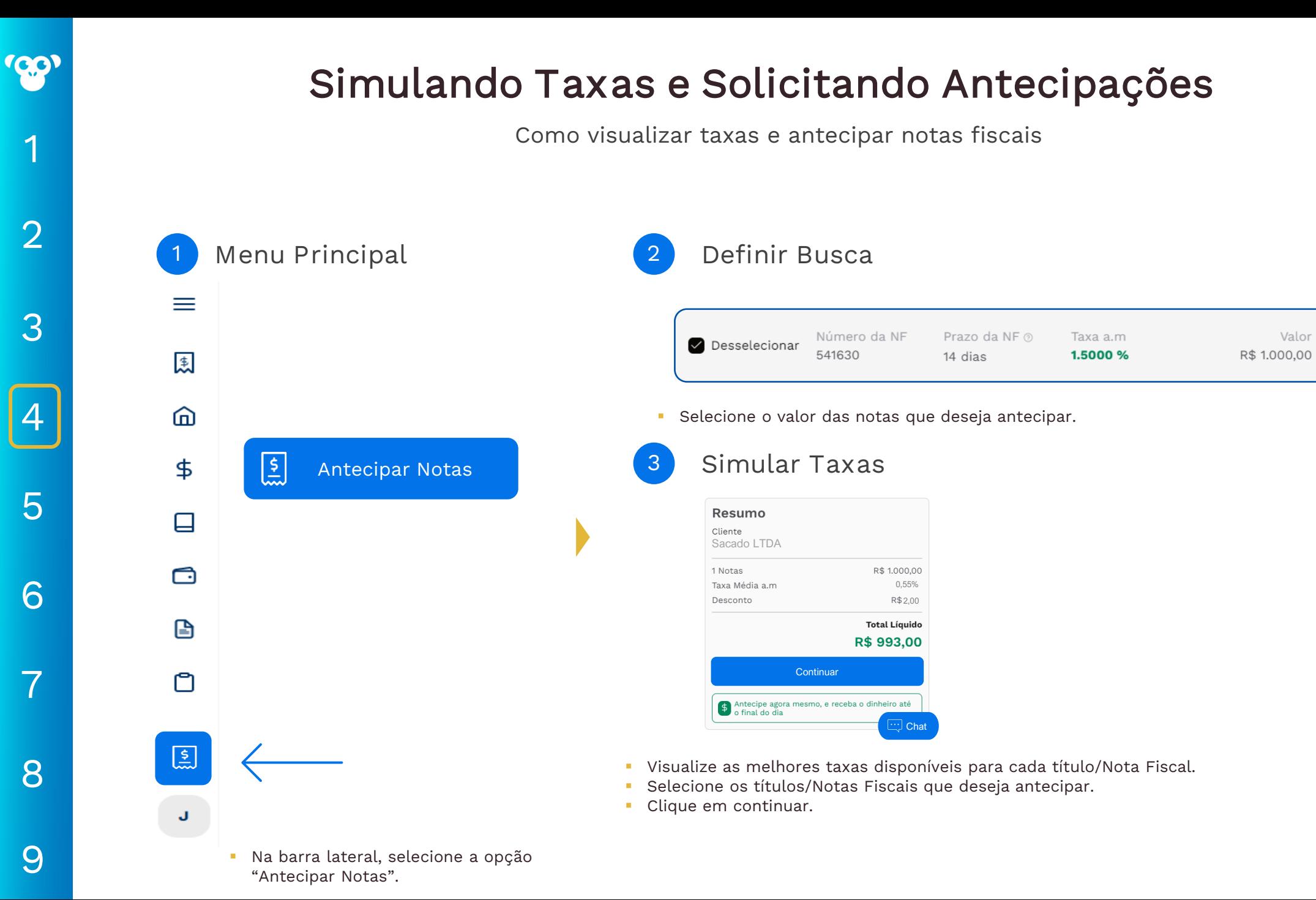

Voltar ao índice

Valor

Como visualizar taxas e antecipar notas fiscais

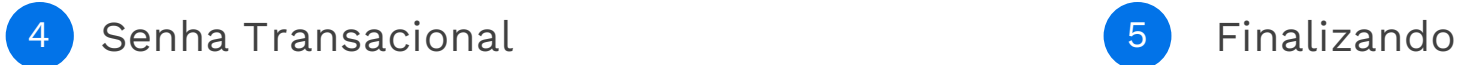

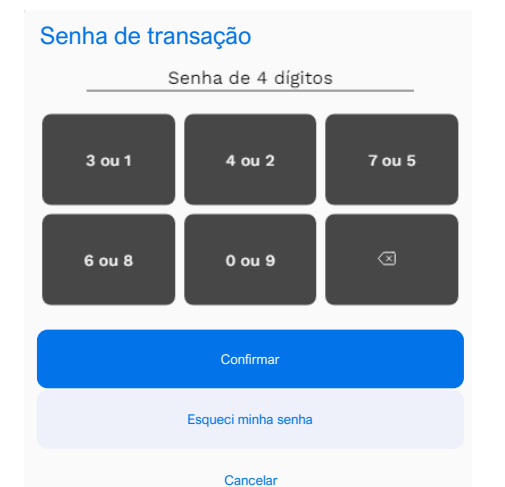

- Após definir as Notas Fiscais que deseja antecipar, clique em "Vender".
- Selecione a conta bancária e aceite os Termos de Uso e Política de Privacidade.
- Clique em "Vender".
- Digite a sua senha transacional (4 dígitos), definida no momento do cadastro.

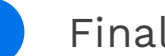

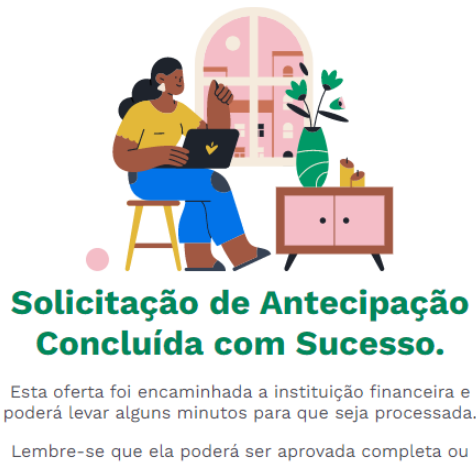

parcialmente, a critério da instituição financeira. Em caso de dúvidas acesso o nosso chat de

atendimento. Ir para o início Minhas Ofertas

▪ Sua oferta foi realizada com sucesso. Basta apenas ser analisada pelo Banco.

**[8](#page-17-0)**

**[1](#page-3-0)**

**[3](#page-6-0)**

**[2](#page-4-0)**

**[5](#page-13-0)**

**[4](#page-3-0)**

**[6](#page-15-0)**

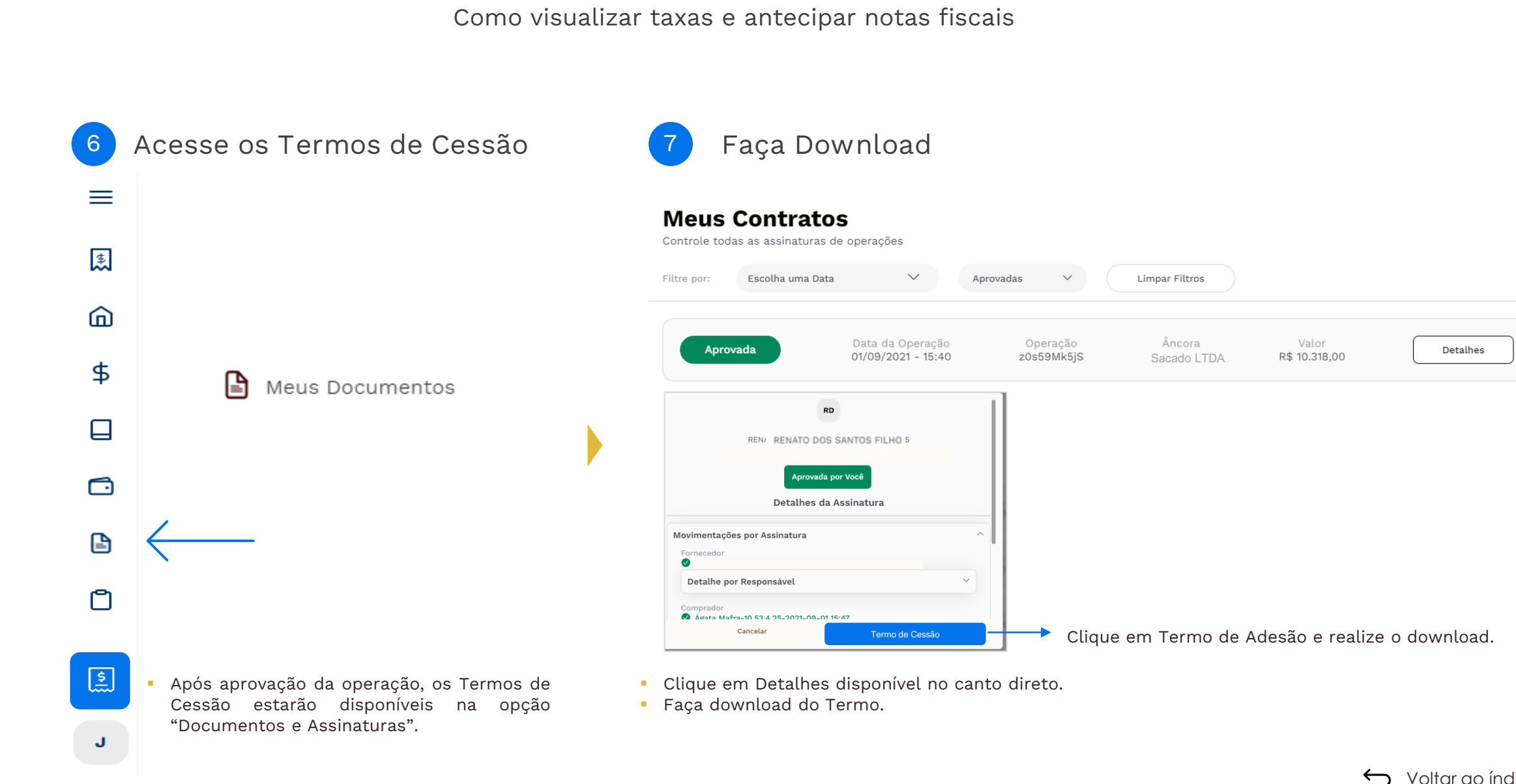

**Simulando Taxas e Solicitando Antecipações**

**[1](#page-3-0)**

**CO** 

**[3](#page-6-0)**

**[2](#page-4-0)**

**[5](#page-13-0)**

**[4](#page-3-0)**

**[6](#page-15-0)**

**[7](#page-16-0)**

**[8](#page-17-0)**

**[9](#page-23-0)**

Público 12 (confidencial)

### **Antecipação automática**

Veja como configurar para antecipar suas notas fiscais automaticamente

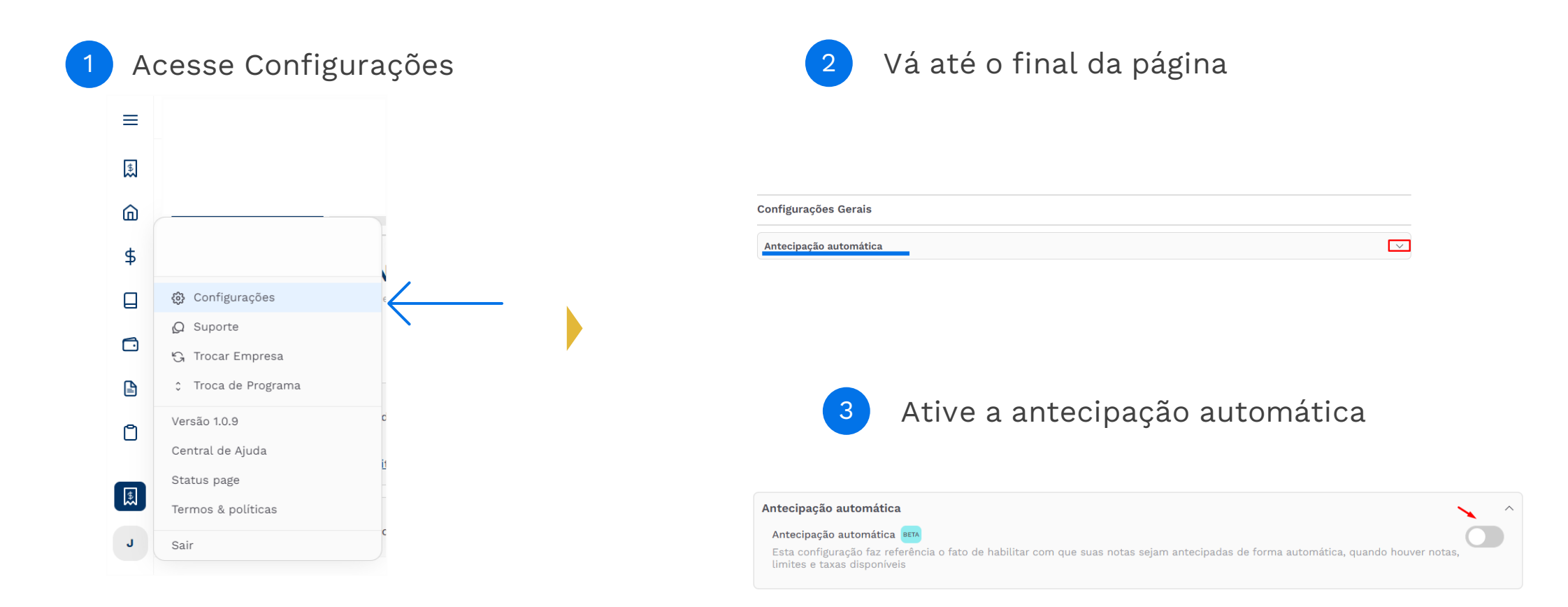

- Clique no local indicado para abrir todas as opções disponíveis
- Em seguida clique no botão para ativar ou desativar a antecipação automática.

**CO** 

Público 13 (confidencial)

### **Acompanhando Solicitações**

Como visualizar as solicitações de antecipação de notas fiscais

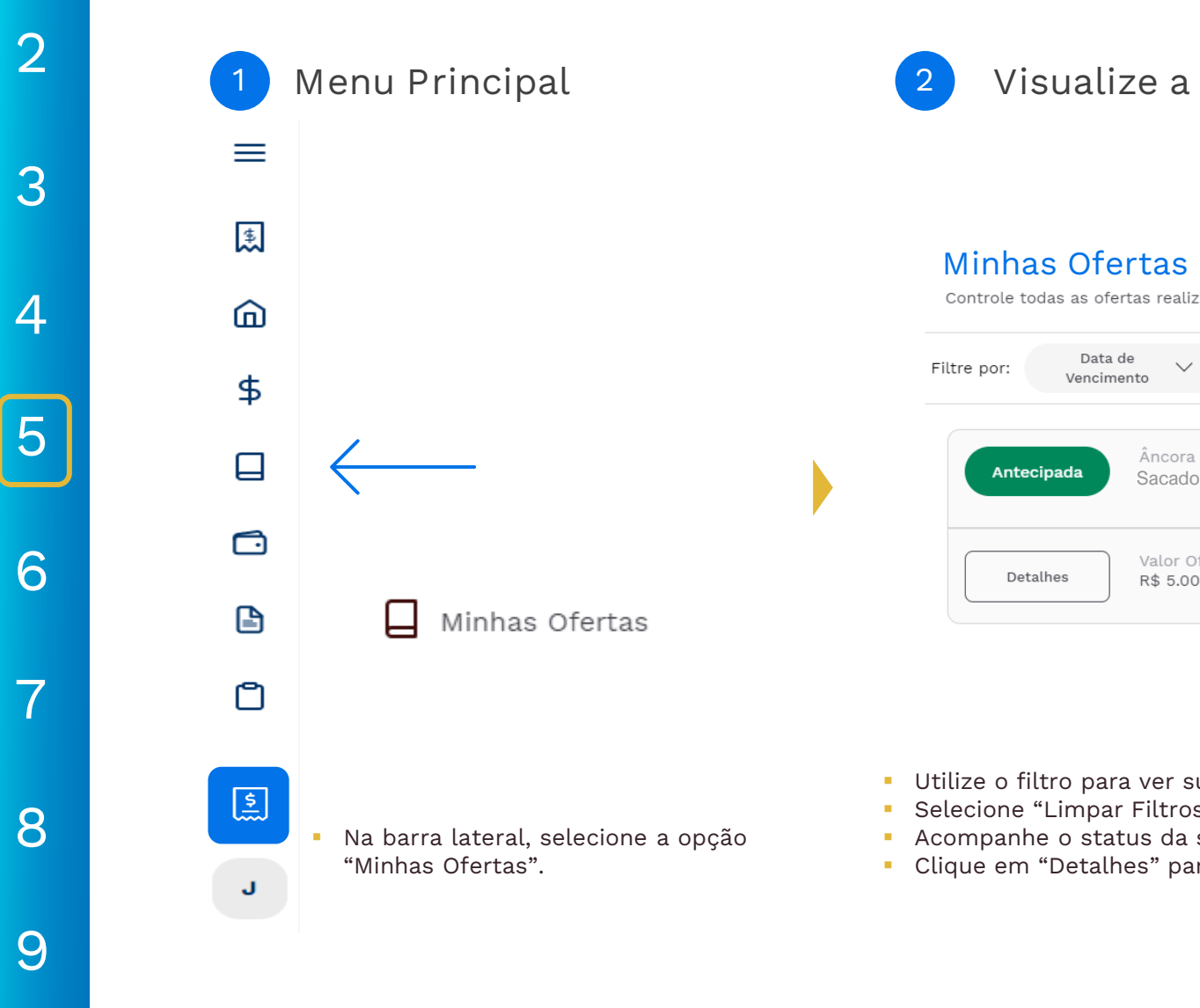

┕

Minhas Ofertas

**[5](#page-3-0)**

**[6](#page-15-0)**

**[7](#page-16-0)**

**[8](#page-17-0)**

**[3](#page-6-0)**

**[4](#page-9-0)**

**[1](#page-3-0)**

<span id="page-13-0"></span>**CO** 

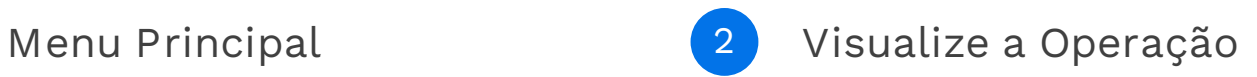

#### **Minhas Ofertas**

Controle todas as ofertas realizadas por sua empresa

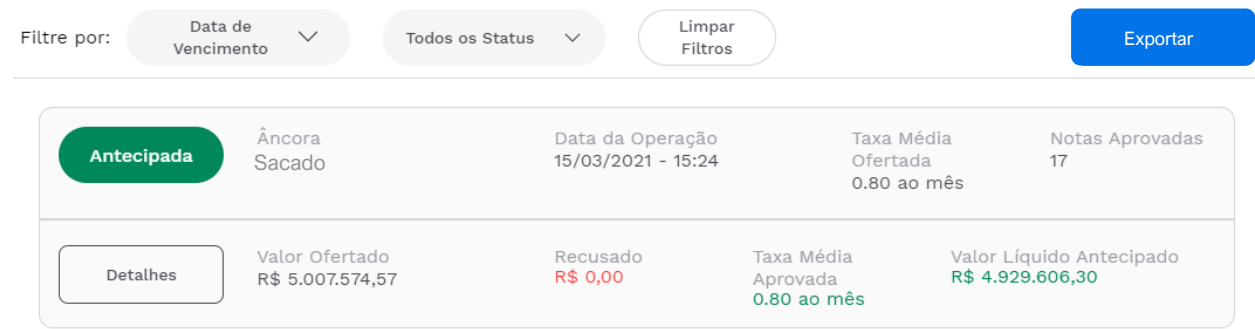

- Utilize o filtro para ver suas antecipações por status ou data de vencimento.
- Selecione "Limpar Filtros" para ver todas as antecipações já solicitadas.
- Acompanhe o status da sua solicitação pela barra lateral.
- Clique em "Detalhes" para ver mais detalhes sobre a operação.

### **Acompanhando Solicitações**

Como visualizar as solicitações de antecipação de notas fiscais

### **3 Confira as Notas Fiscais 4 Veja a Conta Selecionada**

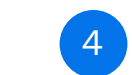

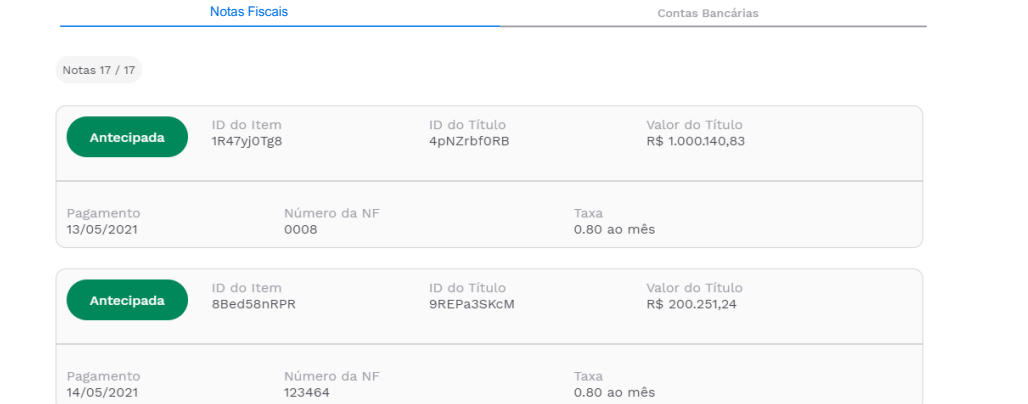

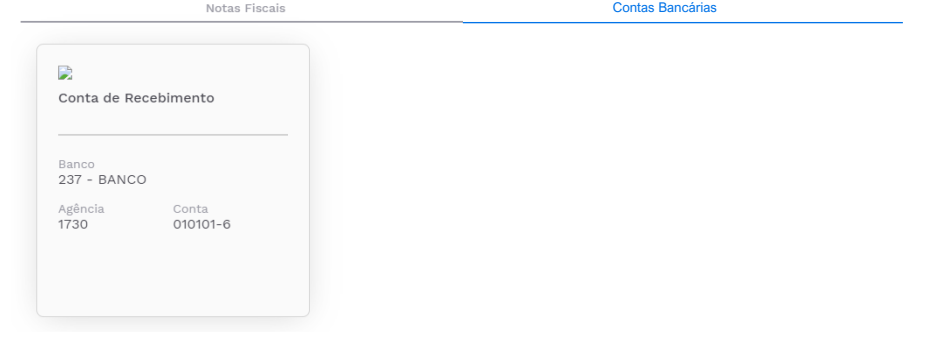

- Em "Detalhes", você pode conferir o número de notas envolvidas na solicitação;
- Além disso, é possível ver os detalhes sobre cada uma dessa notas, como o ID, o valor, a taxa e a data de vencimento.

▪ Clique em "Contas Bancárias" para ver qual foi a conta selecionada para receber o valor líquido da antecipação.

**[8](#page-17-0)**

**[1](#page-3-0)**

**POO** 

**[3](#page-6-0)**

**[2](#page-4-0)**

**[4](#page-9-0)**

**[5](#page-3-0)**

**[6](#page-15-0)**

## **Relatório de Operações**

Como exportar um relatório das operações realizadas na plataforma

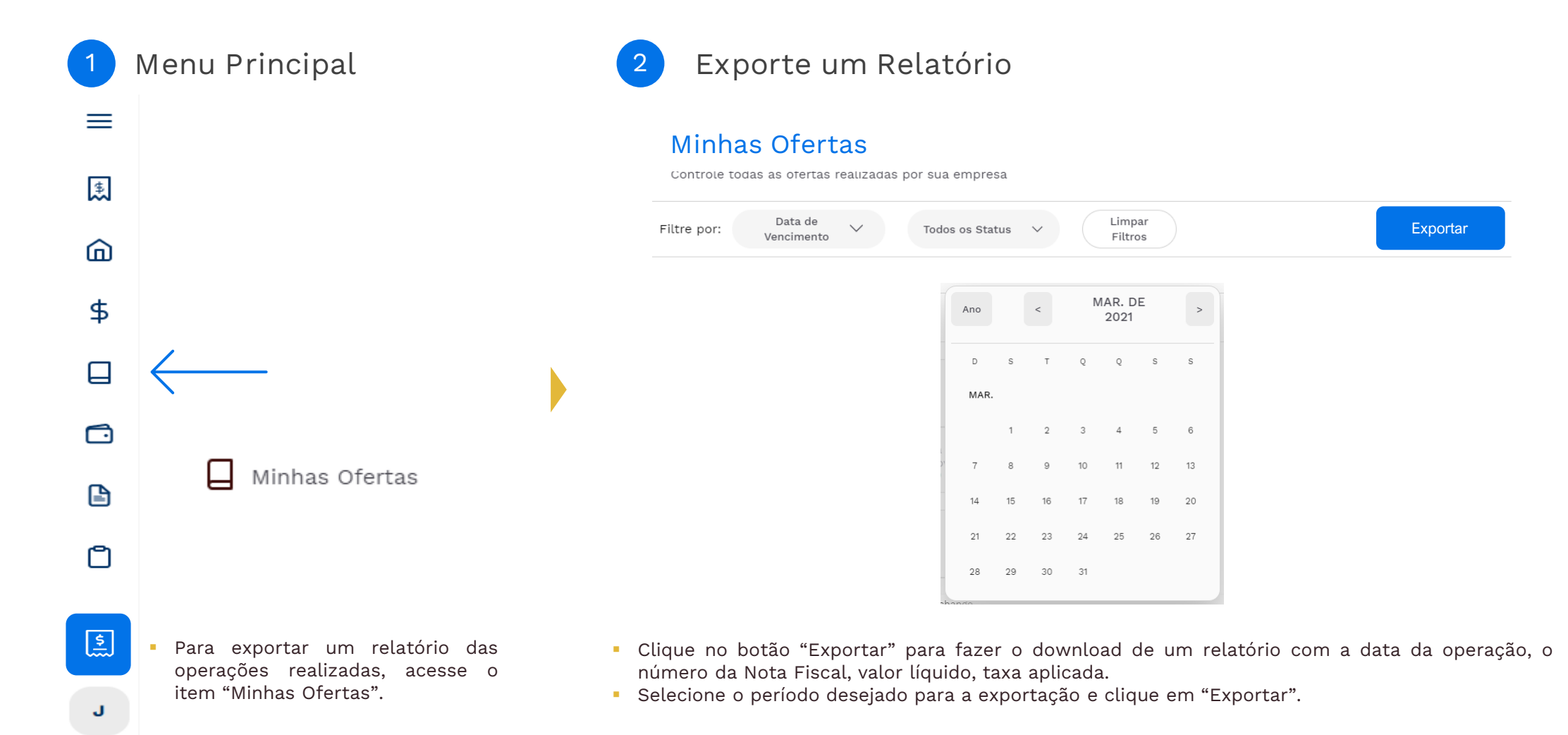

Público 16 (confidencial)

**[6](#page-3-0)**

**[7](#page-16-0)**

**[8](#page-17-0)**

**[9](#page-23-0)**

**[5](#page-13-0)**

<span id="page-15-0"></span>**[1](#page-3-0)**

**[3](#page-6-0)**

**[2](#page-4-0)**

### **Visão Geral**

Como visualizar um resumo das operações

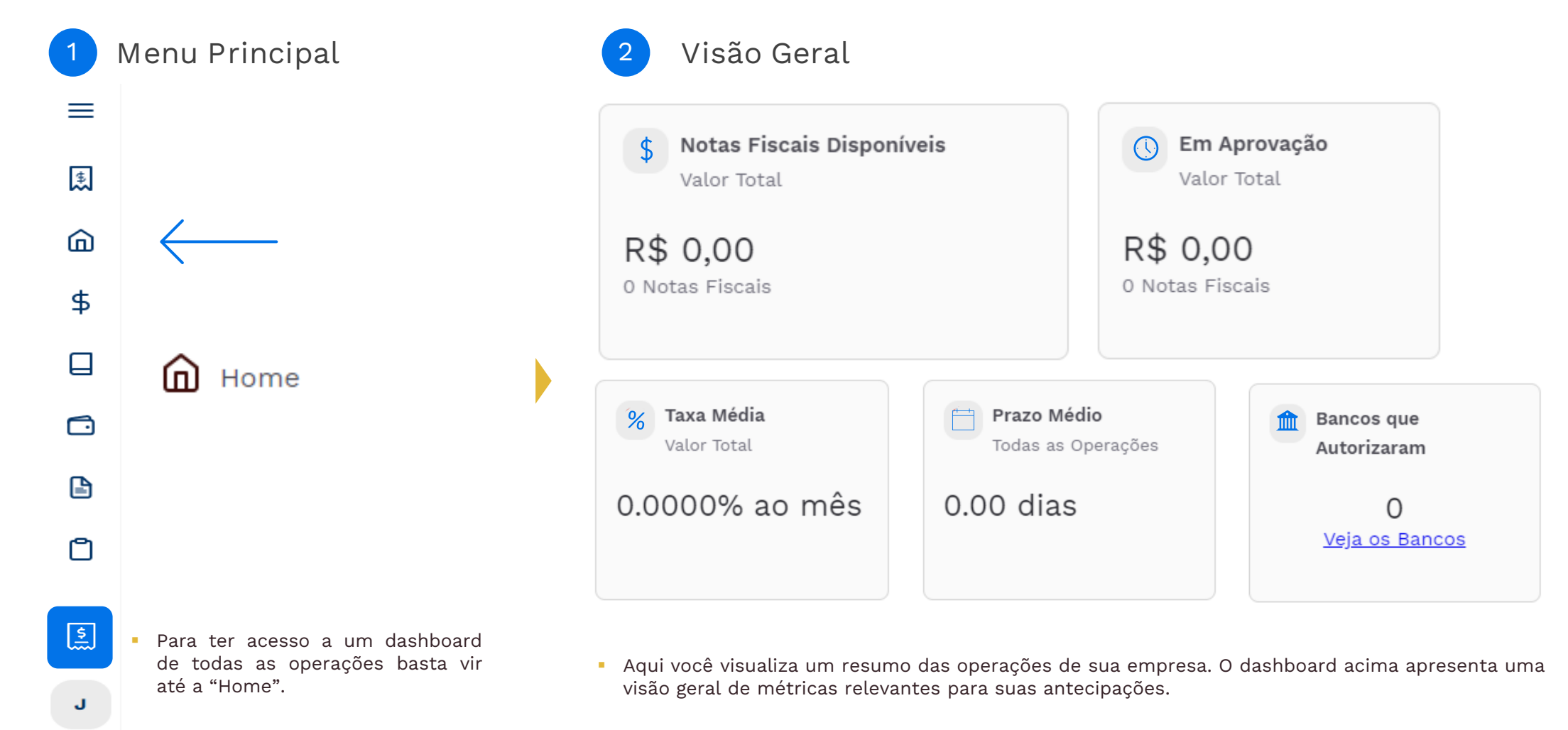

Público 17 (confidencial)

**[7](#page-3-0)**

**[8](#page-17-0)**

**[9](#page-23-0)**

**[1](#page-3-0)**

<span id="page-16-0"></span>**CO** 

**[3](#page-6-0)**

**[2](#page-4-0)**

**[4](#page-9-0)**

**[5](#page-13-0)**

# **Configurações**

Como adicionar um usuário na sua empresa

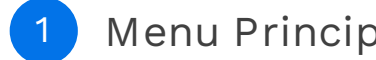

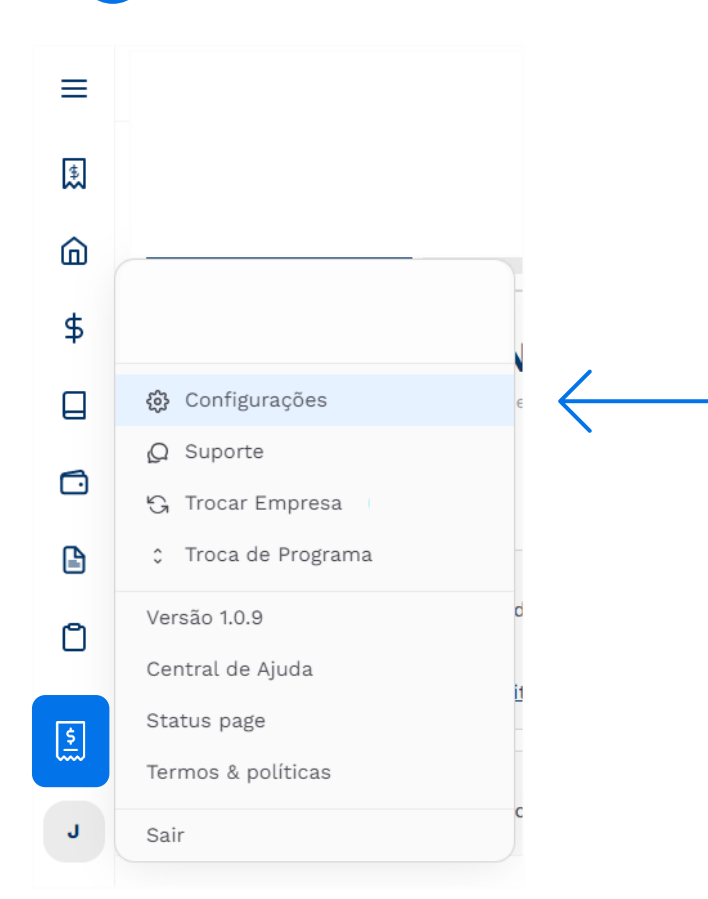

**1 Menu Principal 2 Adicionar Usuário**

#### **Configurações**

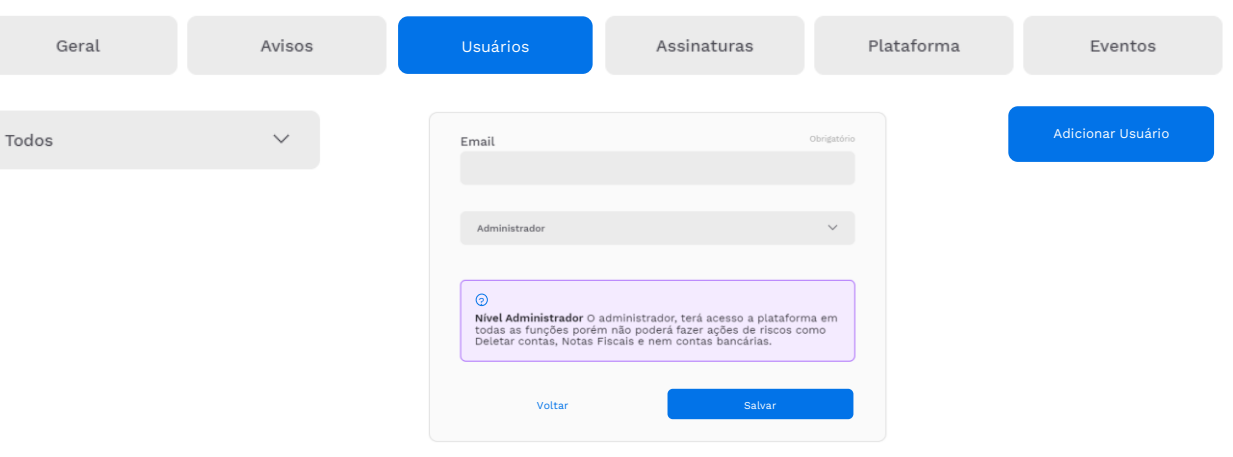

- Clique em "Usuários", e depois em "Adicionar Usuário". Insira o e-mail a ser adicionado, escolha o tipo de usuário e depois clique em "Salvar".
- **·** Tipos de perfis:
- **Administrador:** Acesso à todas as funcionalidades;
- **Executor:** Acesso completo, com exceção de deletar contas, notas fiscais ou contas bancárias;
- **Visualizador:** Somente visualização;
- **Back Office:** Visualização de Documentos e Assinaturas.
- Público 18 (confidencial) ▪ Na barra lateral, selecione a opção "Configurações".

**[8](#page-3-0)**

**[9](#page-23-0)**

**[1](#page-3-0)**

<span id="page-17-0"></span>**CO** 

**[3](#page-6-0)**

**[2](#page-4-0)**

**[4](#page-9-0)**

**[5](#page-13-0)**

**[6](#page-15-0)**

**[7](#page-16-0)**

Voltar ao índice

configurações

# **Configurações**

Como visualizar as ações dos usuários na plataforma

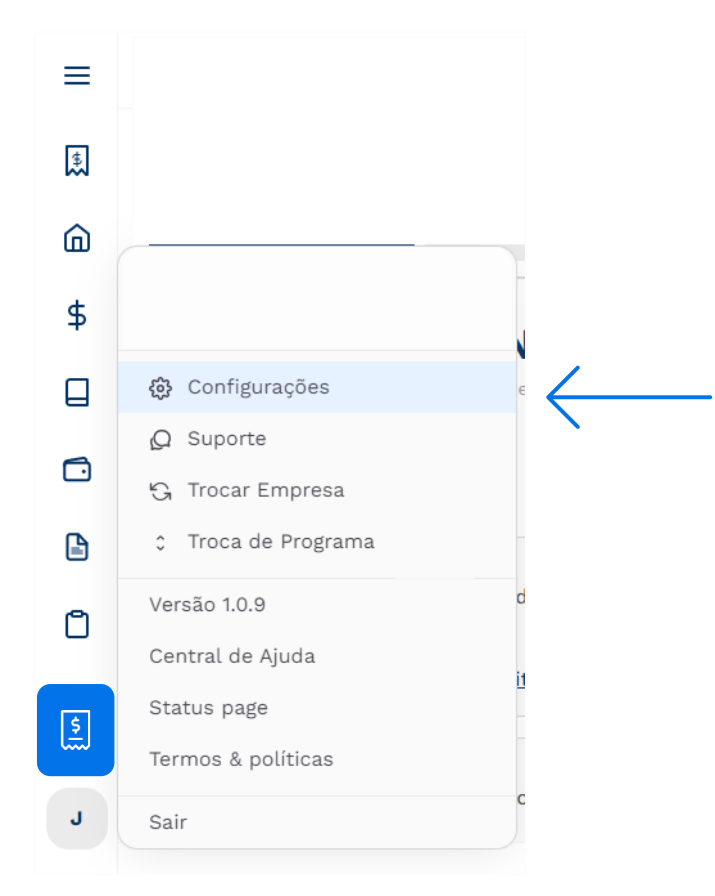

▪ Na barra lateral, selecione a opção "Configurações".

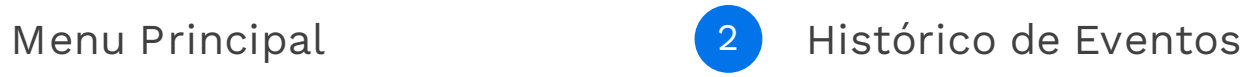

#### **Configurações**

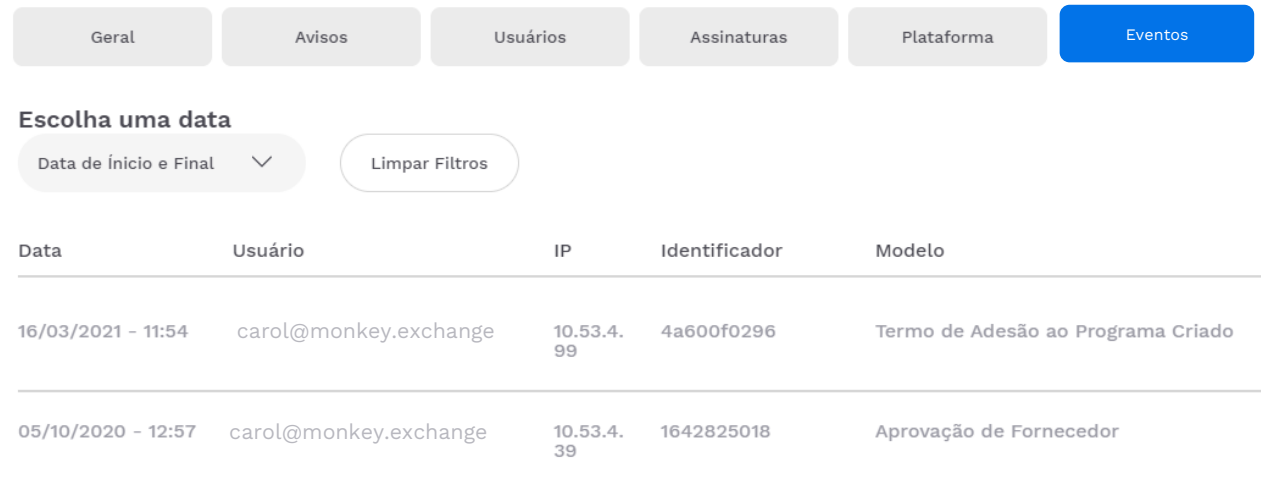

- Clique em "Histórico de Eventos".
- Selecione o período que deseja analisar, e clique em "Pesquisar".
- Aqui você pode conferir todas as ações que foram tomadas pelos usuários na plataforma no período selecionado.

Público 19 (confidencial) **[9](#page-23-0)**

**[8](#page-3-0)**

**[1](#page-3-0)**

**CO** 

**[3](#page-6-0)**

**[2](#page-4-0)**

**[4](#page-9-0)**

**[5](#page-13-0)**

**[6](#page-15-0)**

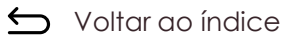

# **Configurações**

Como configurar suas preferências de recebimento de e-mails

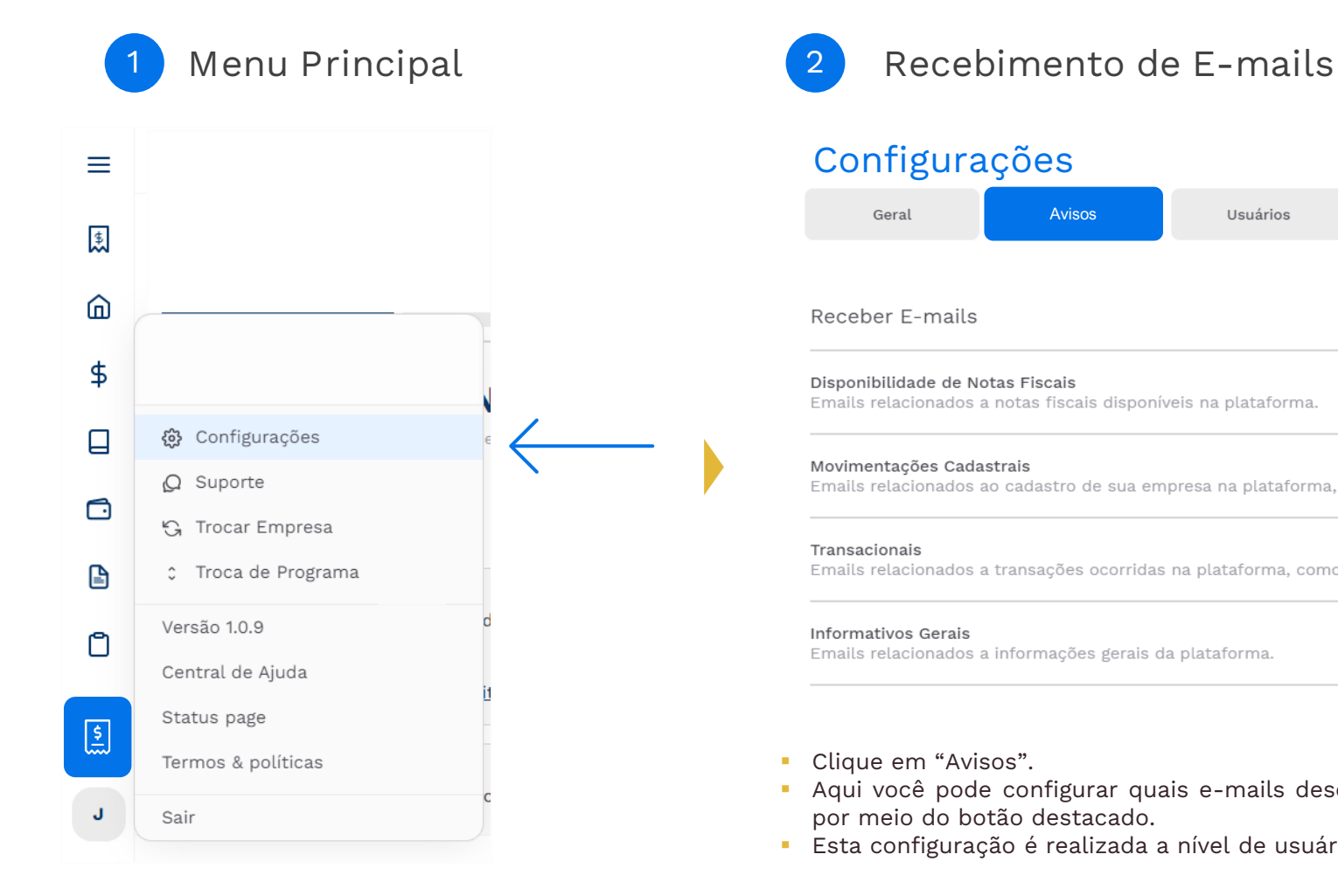

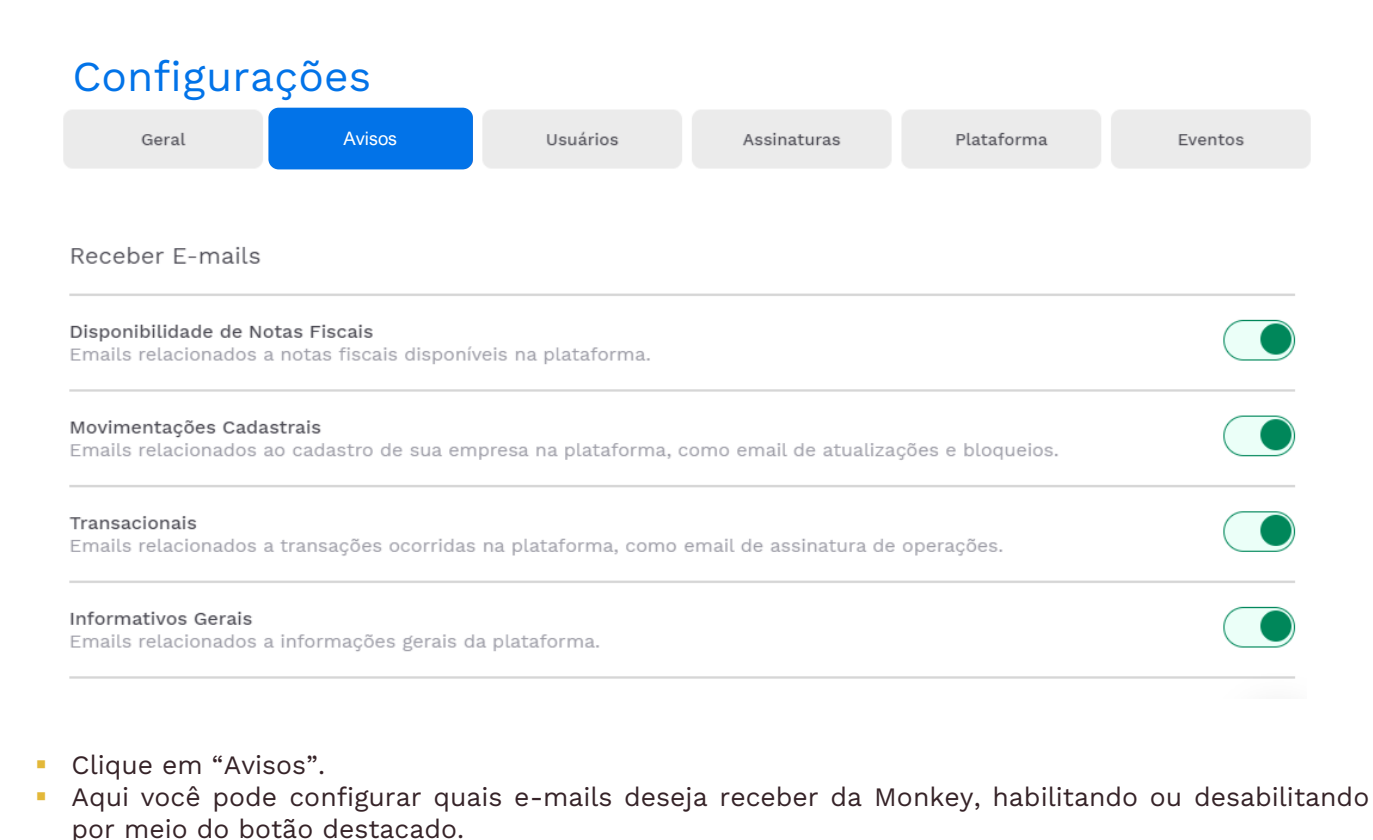

▪ Esta configuração é realizada a nível de usuário.

▪ Na barra lateral, selecione a opção "Configurações".

**[8](#page-3-0)**

**[9](#page-23-0)**

**[1](#page-3-0)**

**[3](#page-6-0)**

**[2](#page-4-0)**

**[4](#page-9-0)**

**[5](#page-13-0)**

**[6](#page-15-0)**

**[7](#page-16-0)**

Público 20 (confidencial)

### **Migrar entre programas**

Empresa

**Editar** 

28

Legais

Editar

Δ

**Editar** 

Veja como migrar dos dados de sua empresa para outro programa de antecipação

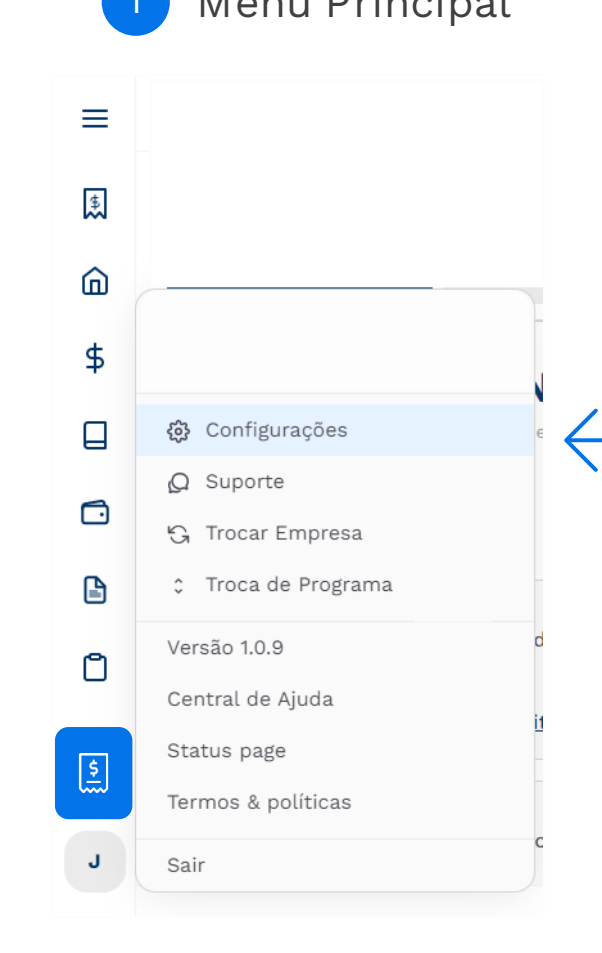

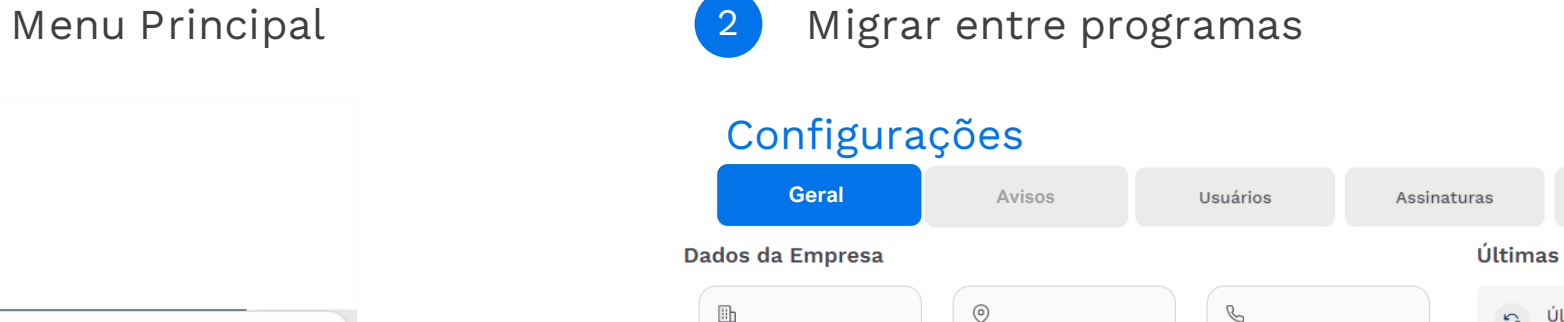

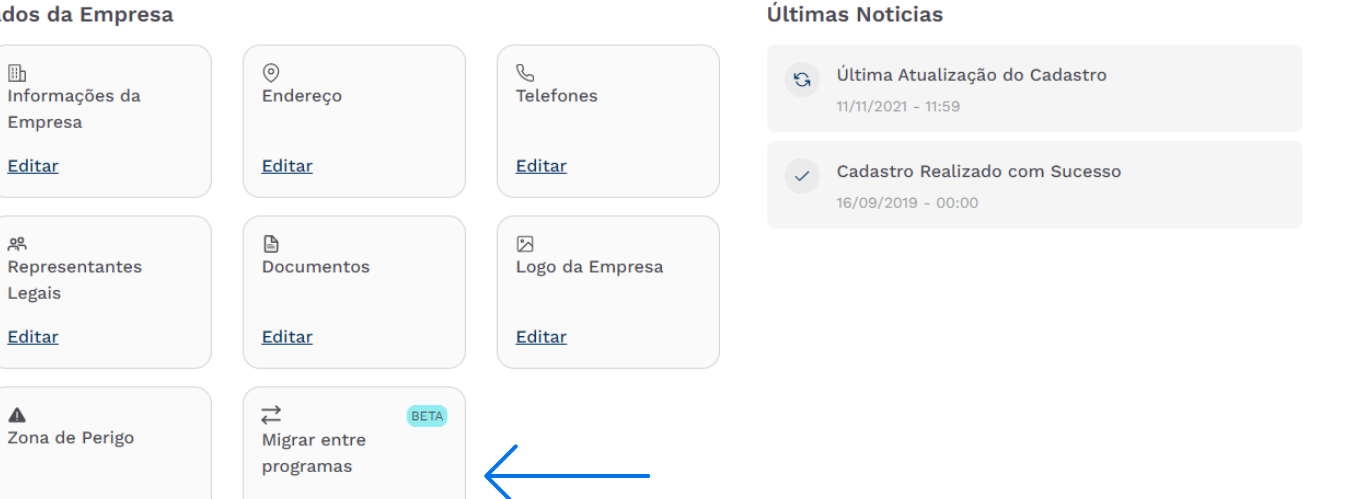

Plataforma

Eventos

▪ Na aba "Geral" haverá diversas opções.

<u>Editar</u>

**EXEC** Clique em Migrar entre programas.

▪ Na barra lateral, selecione a opção "Configurações".

**[8](#page-3-0)**

**[9](#page-23-0)**

**[1](#page-3-0)**

**CO** 

**[3](#page-6-0)**

**[2](#page-4-0)**

**[4](#page-9-0)**

**[5](#page-13-0)**

**[6](#page-15-0)**

**[7](#page-16-0)**

Público 21 (confidencial)

voltar ao índice

### **Migrar entre programas**

Veja como migrar dos dados de sua empresa para outro programa de antecipação

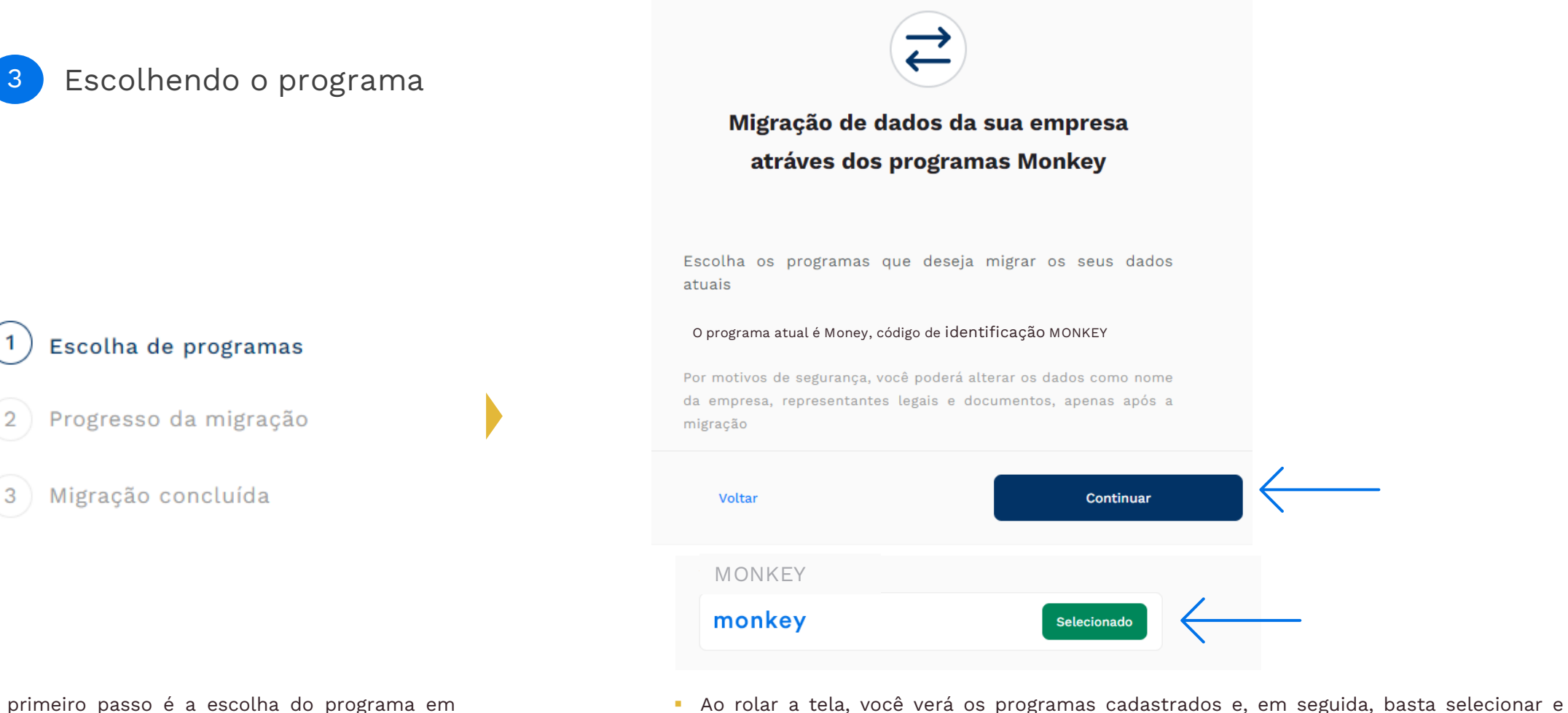

clicar em continuar.

■ O primeiro passo é a escolha do programa em que será realizada a migração.

Público 22 (confidencial)

**[9](#page-23-0)**

**[8](#page-3-0)**

**[7](#page-16-0)**

**[1](#page-3-0)**

**[3](#page-6-0)**

**[2](#page-4-0)**

**[4](#page-9-0)**

**[5](#page-13-0)**

 $\overline{2}$ 

3

### **Migrar entre programas**

Veja como migrar dos dados de sua empresa para outro programa de antecipação

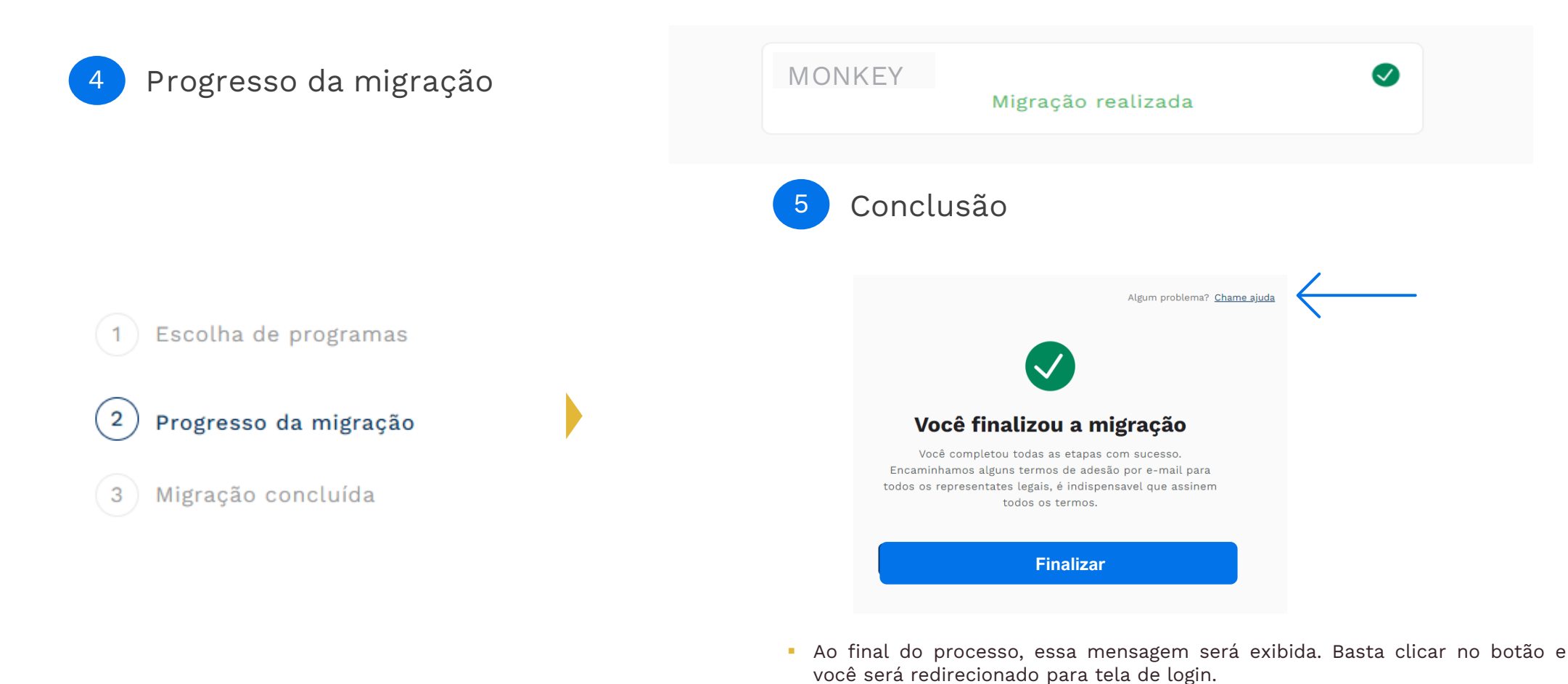

▪ A plataforma irá processar a solicitação e, ao finalizar, será indicada a conclusão da migração

▪ Caso ocorra algum problema durante a migração, clique em "Chame ajuda" no canto superior da tela.

**[8](#page-3-0)**

**[7](#page-16-0)**

**[1](#page-3-0)**

**[3](#page-6-0)**

**[2](#page-4-0)**

**[4](#page-9-0)**

**[5](#page-13-0)**

Dúvidas de acesso

▪ **Já possuo cadastro e quero acessar outros programas, é possível?**

Sim. Para conseguir acessar outros programas o fornecedor deve fazer o cadastro normalmente no programa desejado que a plataforma automaticamente reconhece o cadastro do usuário cadastrado. Sendo assim, no novo programa será necessário apenas cadastrar a empresa.

Caso você não saiba como acessar o programa envie um e-mail para [carol@monkey.tech](mailto:carol@monkey.tech) ou entre em contato pelo chat da plataforma.

- **Como permitir que outros usuários tenham acesso ao perfil da minha empresa?**
- O primeiro passo é confirmar se o usuário já foi criado e ativado. Depois, o usuário administrador da empresa deve acessar Configurações > Administrar Usuários > Adicionar, preencher com o e-mail do usuário que deseja adicionar e selecionar o tipo de permissão que ele terá. Sendo elas:

**Administrador**: Acesso à todas as funcionalidades;

Público 24 (confidencial)

**[9](#page-3-0)**

**[8](#page-17-0)**

<span id="page-23-0"></span>**[1](#page-3-0)**

**[2](#page-4-0)**

**[3](#page-6-0)**

**[4](#page-9-0)**

**[5](#page-13-0)**

**[6](#page-15-0)**

**[7](#page-16-0)**

**Executor**: Acesso completo, com exceção de deletar contas, notas fiscais ou contas bancárias;

**Visualização**: Visualização à Contas a Receber, Minhas Ofertas, Documentos e Assinaturas;

**Back Office**: Visualização de Documentos e Assinaturas.

Dúvidas de acesso

▪ **Como funciona a liberação dos fornecedores?**

**[1](#page-3-0)**

**[2](#page-4-0)**

**[3](#page-6-0)**

**[4](#page-9-0)**

**[5](#page-13-0)**

**[6](#page-15-0)**

**[7](#page-16-0)**

**[8](#page-17-0)**

**[9](#page-3-0)**

O fornecedor, uma vez cadastrado, precisa ser liberado pelo sacado e pelos bancos. Tal processo pode levar alguns dias, visto que os bancos podem levar por volta de 3 dias úteis para analisar o cadastro.

Público 25 (confidencial)

▪ **Quando tento ativar meu usuário aparece a mensagem "Token expirado". O que eu faço?**

Acesse a plataforma, clique no botão "Reenviar e-mail de ativação", abra o e-mail enviado para o endereço cadastrado (confira a caixa de spam) e clique no botão Ativar Usuário. O token expira em algumas horas.

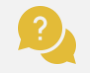

▪ **Os representantes legais cadastrados deverão assinar um termo de cessão para cada operação realizada?**

Não. Eles precisarão assinar apenas o Termo de Adesão à Plataforma, que será enviado via Docusign para o endereço de e-mail cadastrado no momento do cadastro da empresa. Ao assinar este termo, o representante legal já está concordando em ceder os títulos às instituições financeiras parceiras do programa, não sendo necessário realizar uma assinatura por operação. Lembramos que a assinatura do Termo de Adesão é realizada digitalmente, via Docusign.

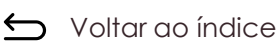

Dúvidas de disponibilização de notas fiscais

▪ **Por que as minhas Notas Fiscais não estão disponíveis na plataforma?**

**[1](#page-3-0)**

**[2](#page-4-0)**

**[3](#page-6-0)**

**[4](#page-9-0)**

**[5](#page-13-0)**

**[6](#page-15-0)**

**[7](#page-16-0)**

**[8](#page-17-0)**

**[9](#page-3-0)**

Existe um prazo de alguns dias úteis após a emissão da Nota Fiscal para que elas sejam disponibilizadas na plataforma. Esse prazo se deve aos processos internos do sacado de reconhecimento, lançamento e disponibilização da NF.

Público 26 (confidencial)

▪ **As Notas Fiscais que não forem antecipadas ficarão disponíveis novamente?**

Sim. Elas estarão disponíveis novamente no dia seguinte.

▪ **Minhas Notas Fiscais estão disponíveis para antecipação, porém ainda não estou visualizando taxas.**

Para conseguir visualizar as taxas o fornecedor precisa estar liberado na plataforma para operar, tanto pelo sacado, quanto pelos bancos parceiros. Se ele estiver bloqueado por uma dessas partes, ele não verá as taxas, mesmo que ele tenha títulos disponíveis para antecipação.

Dúvidas de operação

▪ **Como posso conferir se a operação deu certo?**

É possível acompanhar o status da operação no item "Minhas Ofertas", assim como os detalhes da operação (número da Nota Fiscal, valor bruto, valor líquido, taxa de desconto).

#### ▪ **É possível extrair um relatório das operações?**

Sim. Basta acessar o item "Minhas Ofertas", clicar no botão "Exportar" e selecionar o período desejado. Será feito o download de uma planilha com as informações das antecipações feitas no período (data da operação, taxa aplicada, número da Nota Fiscal, valor líquido, etc.).

▪ **O que significa cada status?**

**[1](#page-3-0)**

**[2](#page-4-0)**

**[3](#page-6-0)**

**[4](#page-9-0)**

**[5](#page-13-0)**

**[6](#page-15-0)**

**[7](#page-16-0)**

**[9](#page-3-0)**

**[8](#page-17-0)**

**Em Aprovação**: pendente de aprovação pelo Banco;

Público 27 (confidencial)

**Antecipada**: o Banco aprovou e fará o pagamento até o final do mesmo dia;

**Ativa**: Indica que o registro está sendo processado pelo sistema;

**Recusada**: o Banco recusou a operação e a antecipação não será feita (para saber exatamente o motivo, entre em contato com o atendimento da Monkey);

**Paga**: o Banco informou a Monkey que realizou o pagamento ao fornecedor;

**Parcialmente Paga**: antecipação paga de forma parcial (não é comum);

**Cancelada**: quando o mercado fecha e não há retorno sobre a aprovação da antecipação.

Dúvidas de pagamento

▪ **Em quanto tempo a antecipação é liquidada?**

**[1](#page-3-0)**

**[3](#page-6-0)**

**[2](#page-4-0)**

**[4](#page-9-0)**

**[5](#page-13-0)**

**[6](#page-15-0)**

**[7](#page-16-0)**

**[8](#page-17-0)**

**[9](#page-3-0)**

Após a formalização da operação, as instituições financeiras farão o pagamento até às 17h do mesmo dia da solicitação.

▪ **Como vou receber o pagamento da antecipação?**

No momento de antecipar as Notas Fiscais, o fornecedor deverá indicar em qual conta previamente cadastrada ele deseja receber o pagamento.

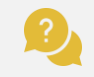

▪ **Como consultar a instituição financeira responsável pelo pagamento?**

A instituição financeira responsável pode variar de operação para operação devido ao modelo de leilão reverso. É possível conferir qual foi o banco vencedor acessando o Termo de Cessão da operação no item "Documentos e Assinaturas".

Público 28 (confidencial)

▪ **O que fazer se eu não identificar um pagamento mesmo após às 17h?**

Neste caso, entre em contato com a Monkey pelo e-mail [carol@monkey.tech](mailto:carol@monkey.tech) ou pelo chat disponível na plataforma.

voltar ao índice

### **Canais de Atendimento**

Como entrar em contato com a Monkey para mais esclarecimentos

**2 Fale conosco**

### **1 Menu Principal**

**[1](#page-3-0)**

**CO** 

**[3](#page-6-0)**

 $\equiv$ 

禹

⋒

 $\ddagger$ 

 $\Box$ 

⊖

 $\mathbf{B}$ 

 $\Box$ 

 $\boxed{\frac{5}{2}}$ 

J

Q Suporte

Versão 1.0.9

Status page

Sair

**[2](#page-4-0)**

**[4](#page-9-0)**

**[5](#page-13-0)**

**[6](#page-15-0)**

**[7](#page-16-0)**

**[8](#page-17-0)**

**[9](#page-3-0)**

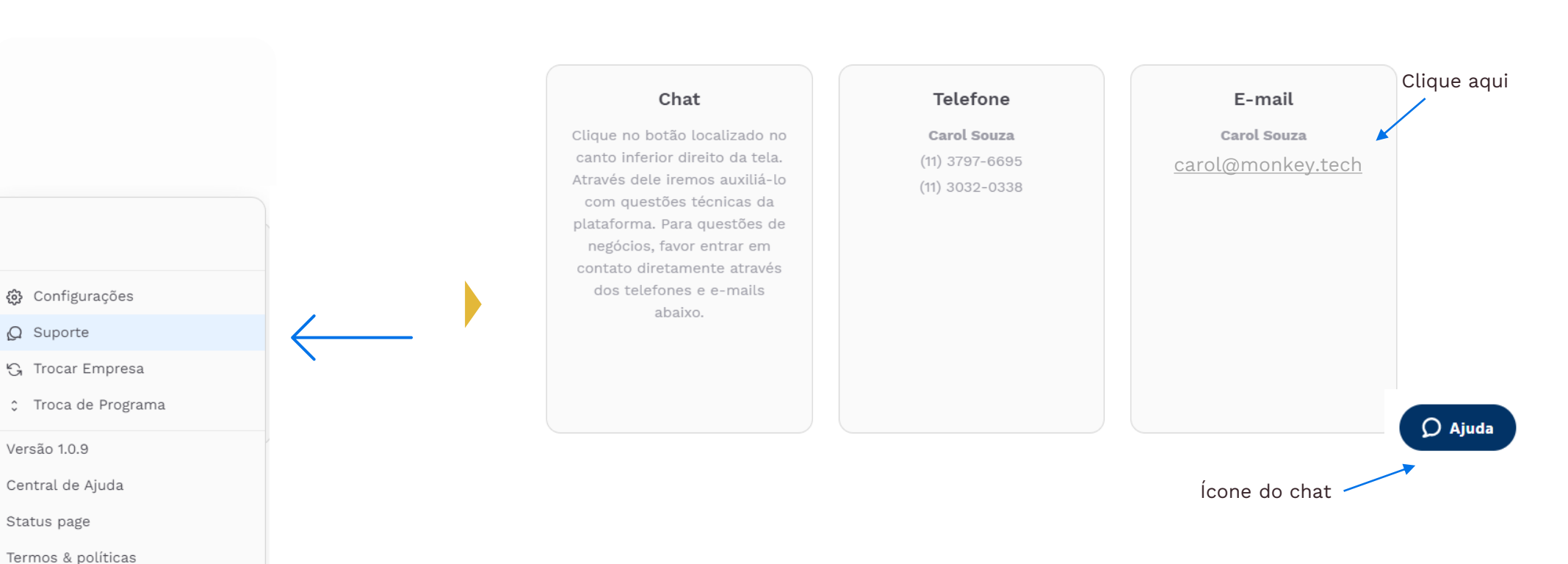

- Clique no botão azul no cano inferior direito da tela e depois em "Envie uma Mensagem".
- **·** Digite sua dúvida. Algumas perguntas padronizadas serão feitas para podermos direcionar o tema da sua dúvida. Depois, você será direcionado para conversar com um de nossos atendentes.

▪ Na barra lateral, selecione a opção "Suporte".

Público 29 (confidencial)

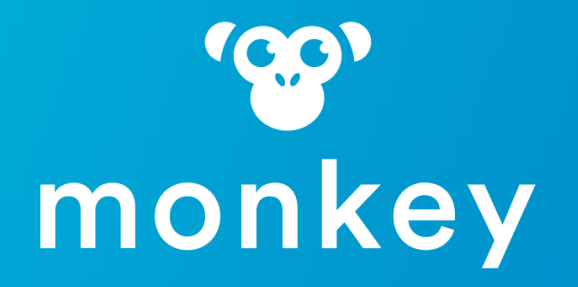

ACESSE NOSSAS PLATAFORMAS!

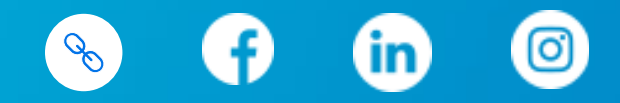